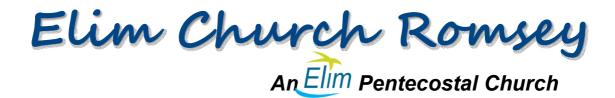

## **Elim Church Romsey App**

## **Installation for Apple**

Use your browser to open the Elim Church Romsey website: www.elimchurchromsey.com

In the Resources menu click on the bottom item on the list: Elim Church App

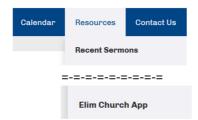

This will open a page of information about the App. Click on Download for Android or Download for Apple as appropriate.

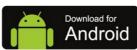

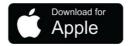

This will cause the home page to reload and display a new green button at the top of the page called **Install the App**. Click on this to start the installation.

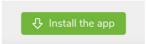

Next you will be asked to Share the App and Add to Home screen.

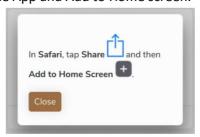

Click on the Share icon at the bottom of your phone screen (not in the popup).

Then on the Share menu click **Add to Home Screen** (If Add to Home Screen does not appear on this menu then click on Edit Actions to add it to the menu). Then click **Add** again at the next prompt.

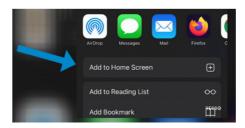

## Using the App

After a few moments, the app will appear on your App page. Click on it to run the App.

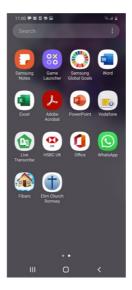

This will open the App Home screen:

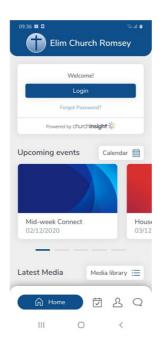

The main controls are the 4 buttons along the bottom. They access the Home screen, Calendar, Personal Account (which we are not currently using) and Contact Page.

The home page contains Personal Account Login (which we are not currently using), Upcoming events, then scroll down to latest media for Sunday Connect, Wednesday Connect and Sermons.